## Check-In a User

Last Modified on 03/06/2023 3:11 pm EST

Registration is typically your supporter's first experience, so make it as inviting, quick, and seamless as possible. As they arrive, confirm and capture the information needed, complete their registration and send them the Welcome Text linking them to the items to browse, bid, or buy.

## Watch a Video

## Check-in a User

**Tip**: Prior to your event, merge [duplicate](http://help.givesmart.com/help/merge-duplicate-user-accounts) users to ensure a quick and seamless checkin process for your guests and volunteers. This is especially important when bid [numbers](http://help.givesmart.com/help/assign-bidder-numbers-to-users) have been assigned.

Check-in supporters to confirm their contact information, confirm they have a credit card on their account for future payments or add a card, and complete their registration if they have not done so already.

- 1. From the **Admin Navigation, select Users** > **Check-in**.
- 2. Type a full or partial name in the search field and click**Search.**
	- Clicking **Search** without enter a name will show all users in alpha order by last name.
- 3. Locate the person and click **Select.**

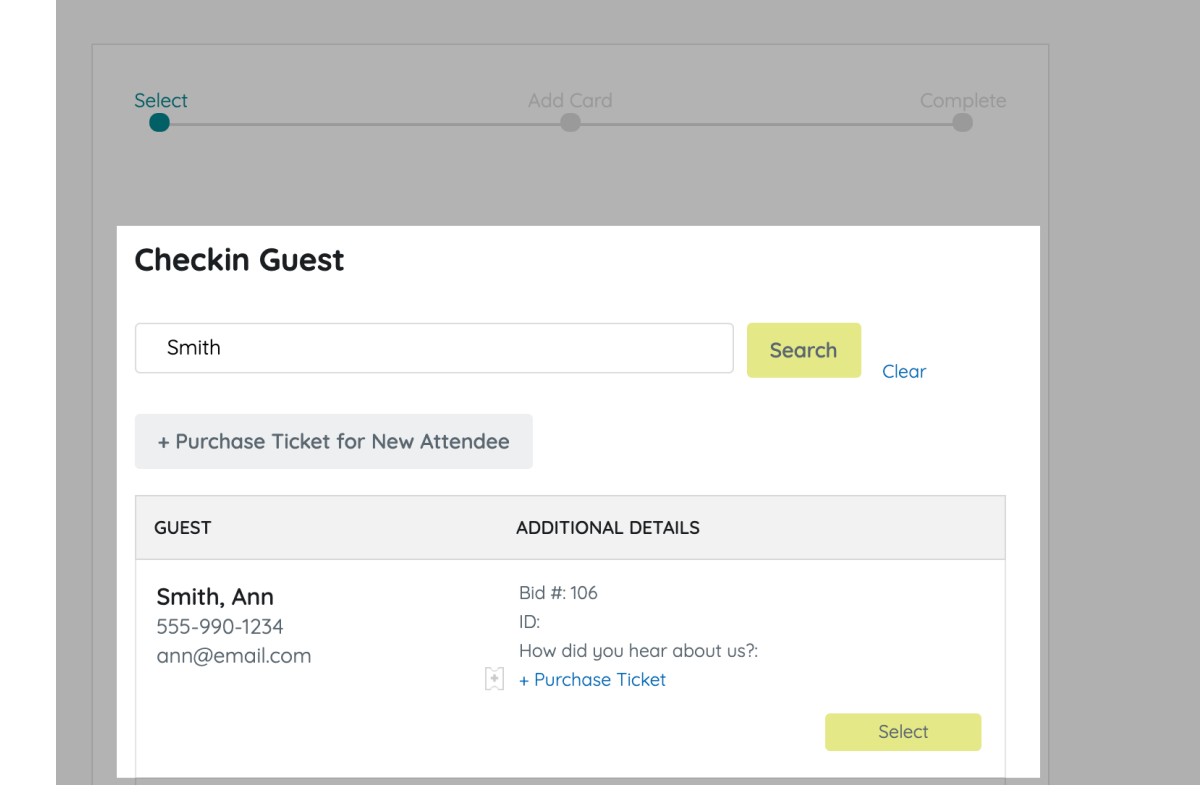

4. Verify the contact information, then select **Continue**.

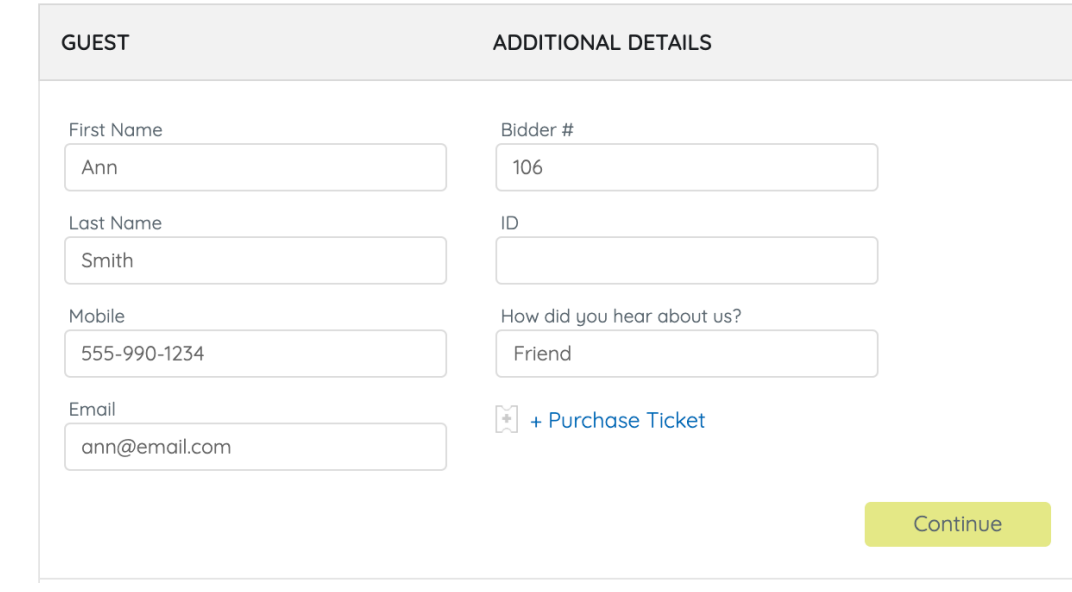

5.

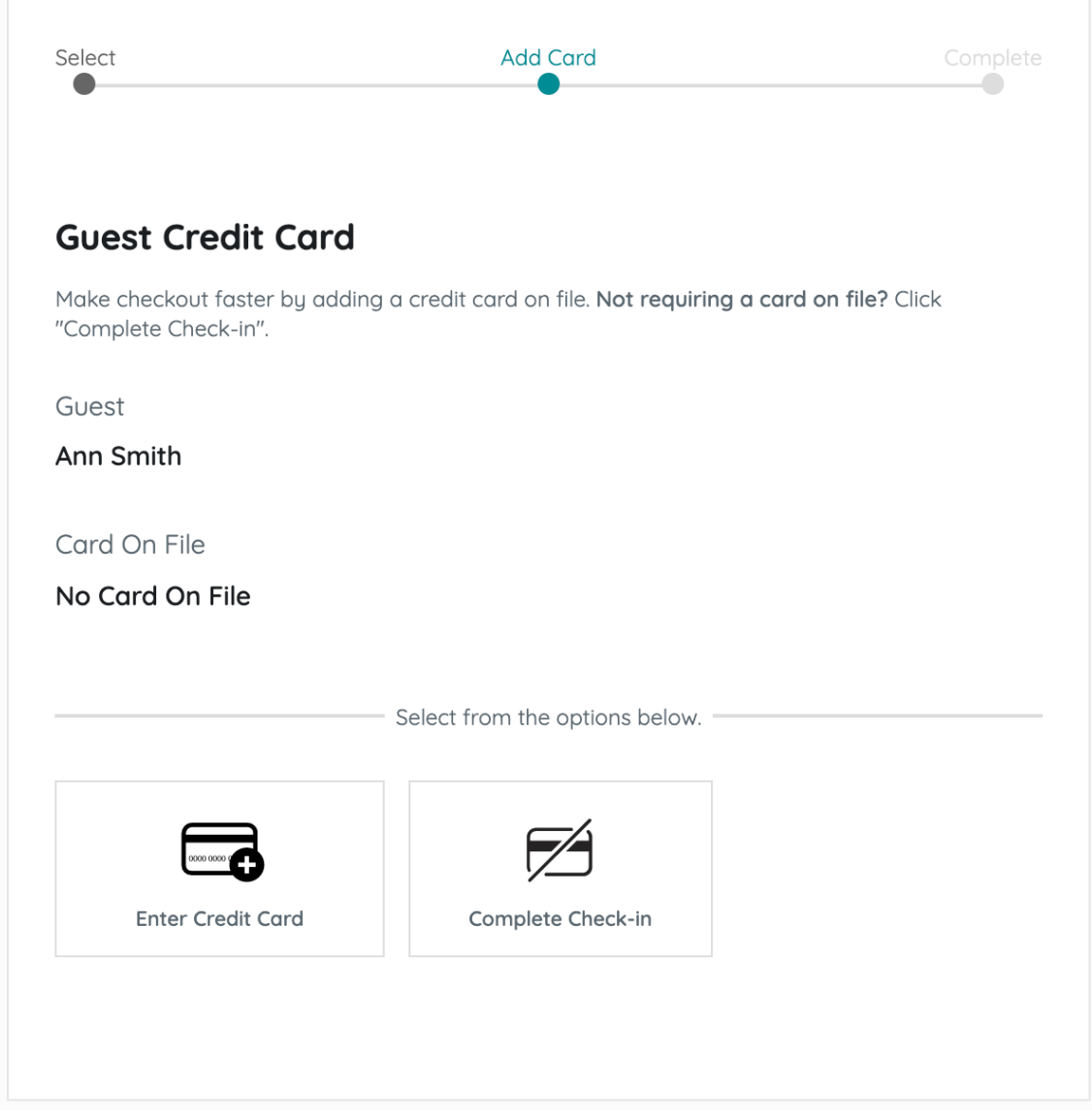

Confirm a credit card on file

- Click **Complete Check-In** for those who have a card on file, or are being prompted to add their own card when a credit card is [required](http://help.givesmart.com/help/manage-user-registration-and-participation-requirements) for activity.
- Click **Enter Credit Card** to manually enter a credit card and billing address or [swipe](http://help.givesmart.com/help/360018753571-swiper-hardware-faqs) a card when connected to a GiveSmart swiper.

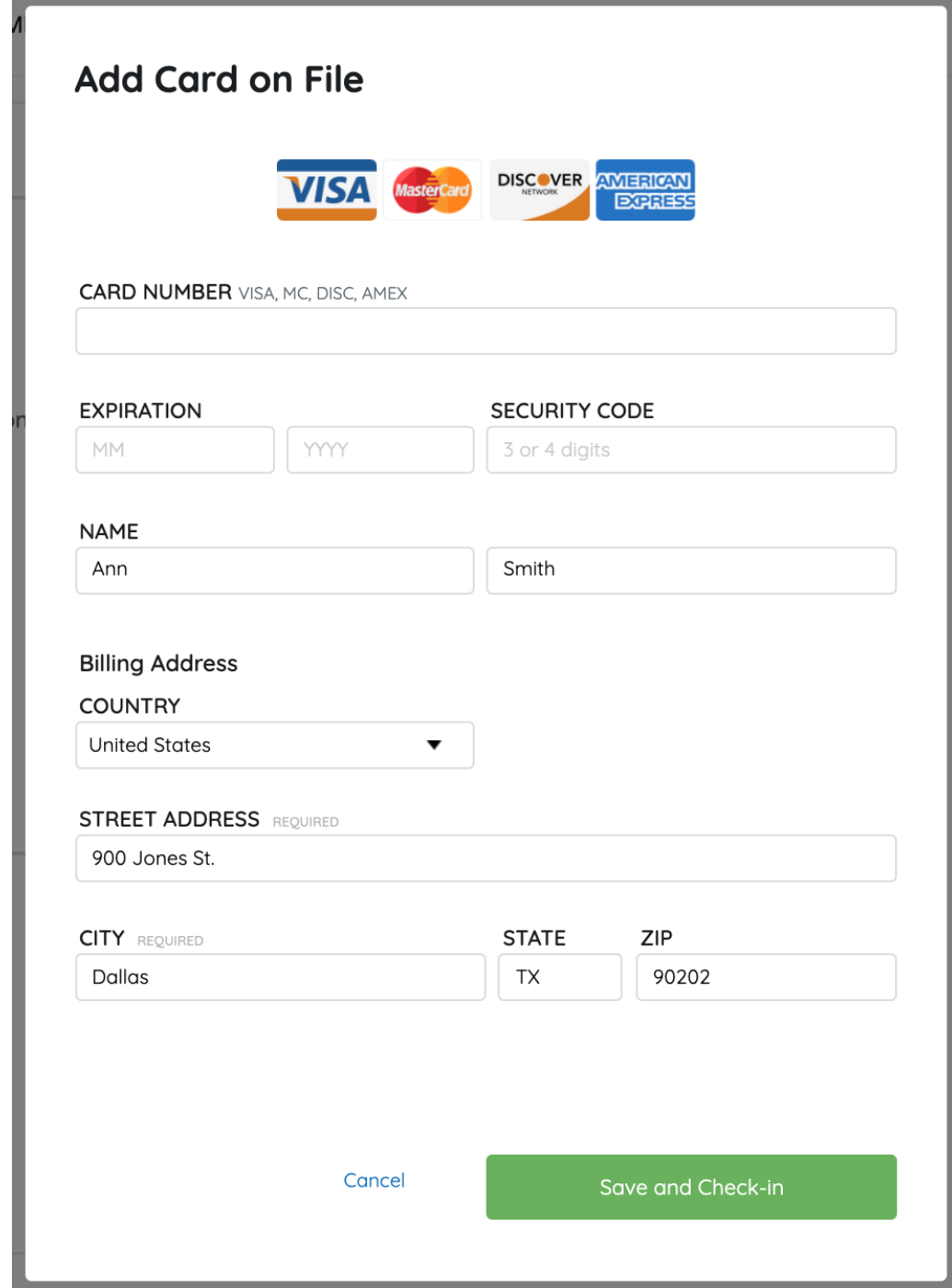

6. Once complete, click **Close.**

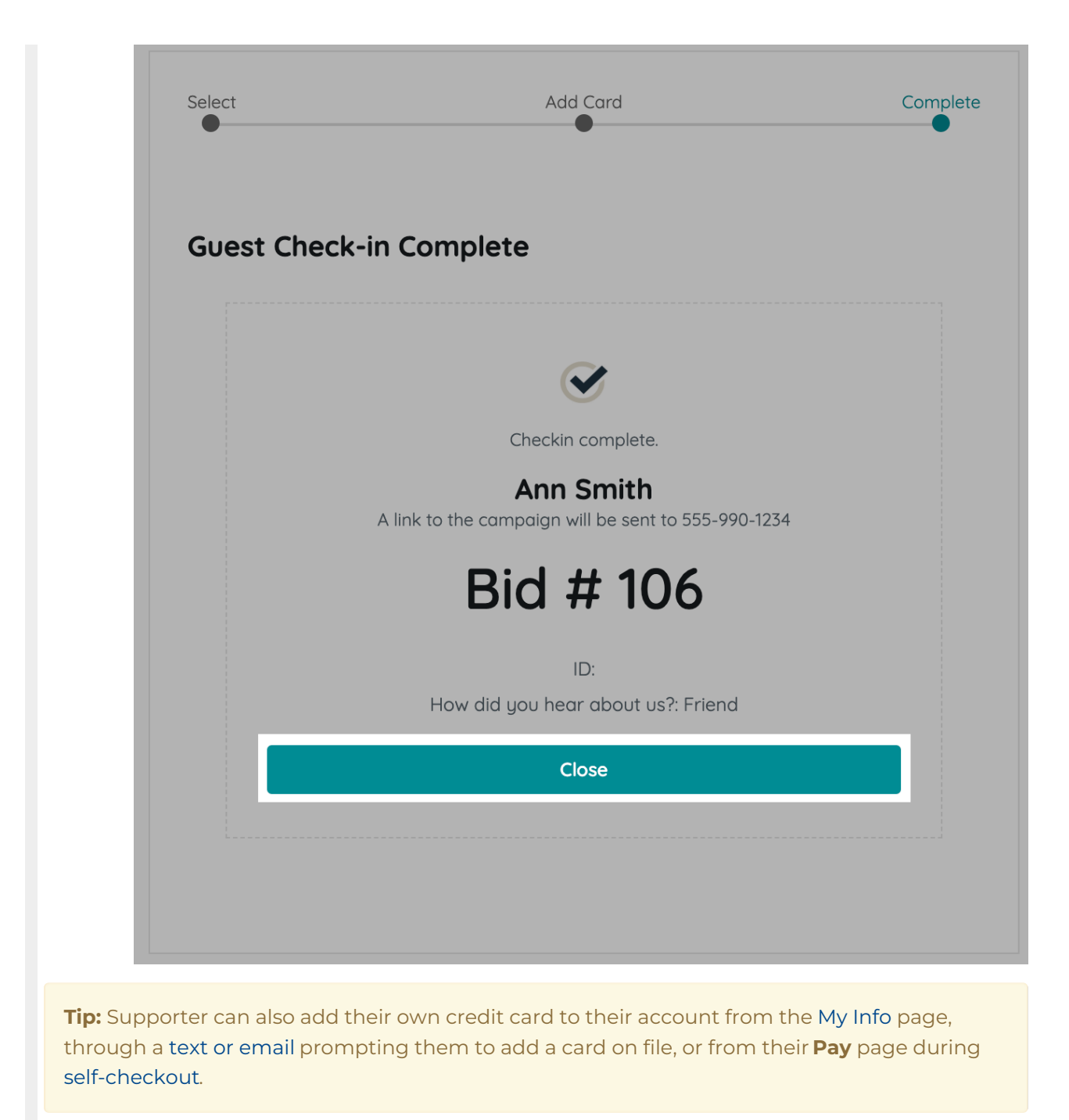